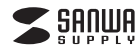

**USB-3HC201BK**

# **LANポート付きUSB3.0ハブ 取扱説明書**

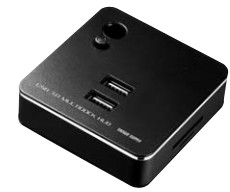

この度は、LANポート付USB3.0ハブ「**USB-3HC201BK**」(以下本製品)をお買い 上げいただき誠にありがとうございます。この取扱説明書では、本製品の使用方法 や安全にお取扱いいただくための注意事項を記載しております。ご使用の前によくご覧ください。読み終わったあともこの取扱説明書は大切に保管してください。

#### **最初にご確認ください。**

お使いになる前に、セット内容がすべて揃っているかご確認ください。万一、足りないものがございましたら、お買い求めの販売店にご連絡ください。

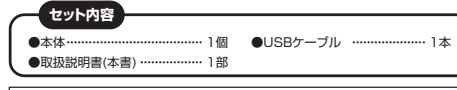

本取扱説明書の内容は、予告なしに変更になる場合があります。最新の情報は、弊社WEBサイト(http://www.sanwa.co.jp/)をご覧ください。

デザイン及び仕様については改良のため予告なしに変更することがございます。本書に記載の社名及び製品名は各社の商標又は登録商標です。

サンワサプライ株式会社

#### **本製品を安全にご利用いただくためのご注意**

#### 警告下記の事項を守らないと火災・感電により、死亡や大けがの原因となります。

・分解、改造はしないでください。(火災、感電、故障の恐れがあります)

※保証の対象外になります。

 ・水などの液体で濡らさないでください。(火災、感電、故障の恐れがあります)・小さな子供のそばでは本製品の取外しなどの作業をしないでください。 (飲み込む恐れがあります)

#### 注意下記の事項を守らないと事故や他の機器に損害を与えることがあります。

・取付け、取外しの作業は慎重に行ってください。(機器の故障の原因になります)・動作環境の範囲を超えるような以下の環境では使用しないでください。

- ① 直接日光の当たる場所
- ② 湿気や水分のある場所
- ③ 傾斜のある不安定な場所
- ④ 静電気の発生する場所
- ⑤ 通常の生活環境とは大きく異なる場所
- ・長時間使用後は高温になっております。取扱いにはご注意ください。
- (火傷の恐れがあります)
- ●お手入れについて
- ① 清掃するときは電源を必ずお切りください。
- ② 機器は柔らかい布で拭いてください。
- ③ シンナー・ベンジン・ワックス等は使わないでください。

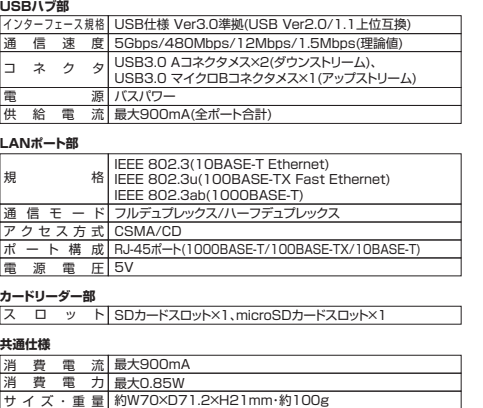

**仕様**

ケーブル長 15cm付属品 USBケーブル

**対応機種・対応OS**

## **対応機種**

 Windows搭載(DOS/V)パソコン、Apple Macシリーズ ※USBポートを持ち、パソコン本体メーカーがUSBポートの動作を保証している機種。 (USB2.0対応のUSBポートに接続した場合は、USB2.0の転送速度にのみ対応します) ※USB3.0の環境で動作させるためにはパソコン本体にUSB3.0ポートが必要です。 また接続ケーブルについてもUSB3.0規格に準拠したUSB3.0ケーブルが必要です。※パソコン・USB機器により対応できないものもあります。

#### **対応OS**

 Windows 10(64bit/32bit)・8.1(64bit/32bit)・8(64bit/32bit)・7(64bit/32bit)、Mac OS X 10.6~10.11

## **各部の名称と働き**

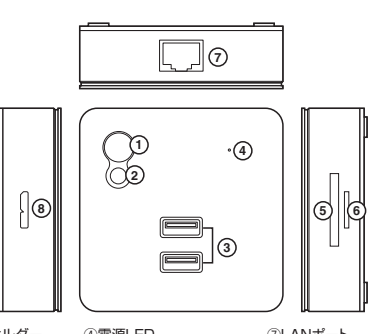

⑤SDカードスロット ⑥microSDカードスロット ⑧USBケーブル接続ポート

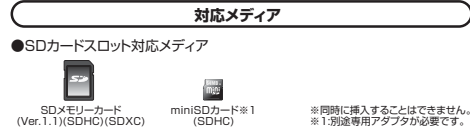

●microSDカードスロット対応メディア 翻

图

カード

 $\mathbb{P}$ 

※同時に挿入することはできません microSDmicroSDHC カードmicroSDXC カード

### **Windowsパソコンでの使用方法**

## **接続方法**

本製品は、ドライバをインストールする必要がありません。接続するだけで簡単に使えます。

①パソコンの電源を入れ、Windowsを起動させます。②本製品の電源をONにします。

③パソコンと本製品を接続します。

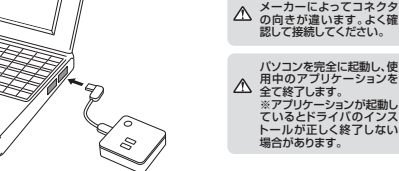

④USBコネクタを接続後、自動的にインストールが行われます。 タスクトレイにインストール完了のメッ セージが表示され、これでインストールは完了です。

#### **カードリーダーの確認**

#### **■ Windows 10・8.1でリムーバブルディスクを表示させるには**

#### **デスクトップからアクセスする場合**

 ①左下のエクスプローラーのアイコンをクリックします。②左側に「PC」が表示されるのでクリックします。 ③PCが開き、「リムーバブルディスク」が表示されます。**■ Windows 8でリムーバブルディスクを表示させるには**

## **デスクトップからアクセスする場合**

 ①左下のエクスプローラーのアイコンをクリックします。 ②左側に「コンピューター」が表示されるのでクリックします。③コンピューターが開き、「リムーバブルディスク」が表示されます。

#### **スタート画面からアクセスする場合**

①チャームを呼び出し、検索をクリックします。

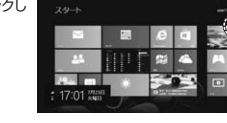

21

 $\begin{array}{l} 111079 \\ 217004 \\ 42077 \\ 8107 \\ \end{array}$ 

 $\frac{1}{2}$  os (c:)

 $\epsilon$  . The second  $\alpha$  of  $\alpha$ 

 $\frac{1}{2}$ 

÷ dining and states of the states of the states of the states of the states of the states of the states of the states of the states of the states of the states of the states of the states of the states of the states of the s

 $-6$ 

 $1008$ 

パソコンのUSBポートは

- デバイスを使用する準備ができました。<br>19 デバイス ドライバ ソフトウェアが正しくインストー

**Windows**

**Windows**

②アプリを選択して一覧画面から「コンピューター」をクリックします。

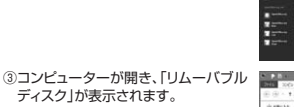

メディアが挿入されていない状態では 「リムーバブルディスク」のアイコンは表示されません。

#### **■ Windows 7でリムーバブルディスクを表示させるには**

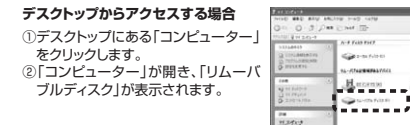

#### **カードリーダー / メディアの挿入・取出し**

#### **■ メディアの挿入**

メディアの挿入角度に注意してください。斜めに無理に押し込むと、本体やメディアを 破損する恐れがあります。メディアの挿入は、裏表を確認し、スロットに水平に挿入してください。

**Windows**

## ■ メディアの取出し

#### **パソコンの電源が切れている場合**

パソコンの電源が切れている場合は、そのままメディアを取出してください。

### **パソコンの電源が入っている場合**

 ①本製品に挿入されているメディア内のデータを使用しているアプリケーションをすべて終了します。

②「スタート」→「コンピュータ」をクリックします。

Windows 10では「PC」、Windows 8.1・8・7では「コンピューター」と 表示されます。

③「リムーバブルディスク」を右クリックして、表示されたメニューから「取り出 します。

④メディアをスロットから取出します。

メディアを無理に引き抜かないでください。 接続しているメディアを再度押し込むと、出てきます。

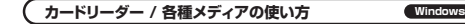

## **■ デジカメで撮影した画像を見る**

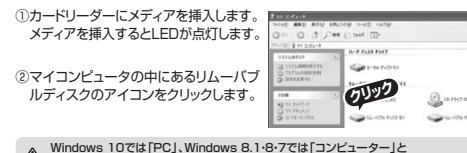

Windows 10では「PC」、Windows 8.1・8・7では「コンピューター」と△ <sub>表示されます。</sub>

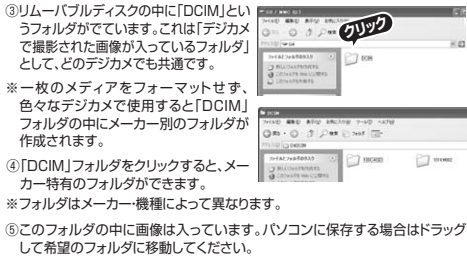

#### 注 意

●あくまでも一般的な使用方法であり、OS・デジカメメーカーによって異なる場合があります。<br>●携帯電話で撮影した画像は各携帯電話メーカーによって異なります。携帯電話の取扱説明

 書をご覧ください。 ●動画を再生する場合は、対応のコーデックが必要です。お持ちのデジタルカメラの取扱説明 書をご覧ください。

**Windows**

#### **USB機器の接続・取外し**

#### **■ USB機器の接続**

本製品を接続後、USBポートにUSB機器を接続し使用できます。

#### ■ USB機器の取外し

- 接続しているUSBハブを取外す場合は以下の手順で行ってください。①本USBハブに接続しているUSB機器を取外します。(USB機器の取外し
- 方は各機器の取扱説明書を参照してください)②パソコンと本USBハブを接続しているAコネクタをUSBポートから取外し
- てください。

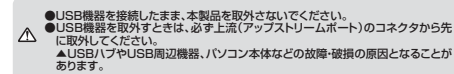

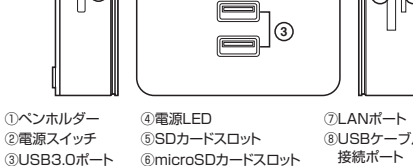

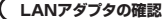

「コンピュータ」→「システムのプロパティ」→「デバイスマネージャー」の「ネッ トワークアダプター」に「Realtek USB GBE Family Controller」が表示されます。

**Windows**

**Windows**

**クリック**

 $\epsilon$  in  $\epsilon$ 

 $-4.186$ 

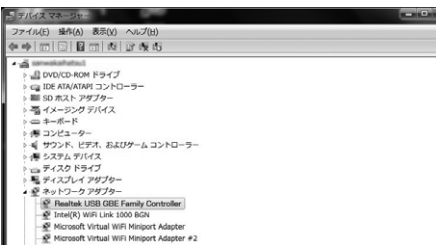

本製品のLANポートにLANケーブルを接続し、LINK/Actランプが点滅することを確認してください。以上で本製品をLANアダプタとして使用できます。

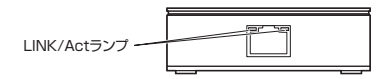

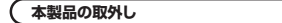

#### **■ パソコンの電源が切れている場合**

パソコンの電源が切れている場合は、そのまま本製品を取外してください。

#### **■ パソコンの電源が入っている場合**

①本製品に挿入されているメディア内のデータで使用しているアプリケーションをすべて終了します。

注 意 | 本製品を取外す時は、アクセスしているアプリケーションをすべて終了してください。<br>ファイルのコピー中など、アクセス中に本製品を取外すと、データが壊れたり、消失 さん恐れがあります。

②タスクトレイまたは通知領域のインジケーターにあるアイコンをクリックします。

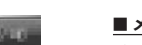

注 意 アイコンが表示されない場合はWindowsのヘルプを参照してください。

3リムーバブルディスクの取り出しをクリックしてください。メディアが挿入さ れていない場合は表示されません。

 ④「安全に取り外すことができます」というメッセージを確認して、本製品をパソコンから取外してください。

#### **○Windows 10・8.1・ 8ではコンピューターの画面からも同作業ができます。**

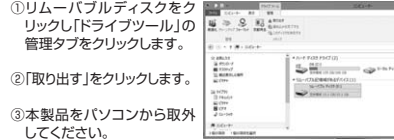

**接続方法Mac**本製品は、ドライバをインストールする必要がありません。接続するだけで簡単に使えます。①パソコンの電源を入れ、Mac OSを起動させます。②本製品の電源をONにします。パソコンのUSBポートは3パソコンと本製品を接続します。 メーカーによってコネクタ の向きが違います。よく確 認して接続してください。 注 意USBハブを経由してパソコンに接続 する場合は、必ずセルフパワーモード で使用して、USBポートに電源が供給できる状態にしてください。 ACアダプタで電源供給できないハンディング<br>USBハブは使用できません ④これでインストールは完了です。※メディアを挿入しないとアイコンは表示されません。 正しくセットアップできたか確認するカードリーダーのスロットにメディアを挿入すると、デスクトップにアイコンが表示されます。※アイコンが表示されるまでに、5~6秒かかる場合があります。※画像は、OSによって若干異なります。 ※ご使用の環境によってメディアアイコンは異なります。○**10.7以降の場合** Finderを起動し、デバイスから「NO NAME」を<u>a . . . . . . .</u> クリックします。 $\Box$ NO NAME:  $\triangleq$ 

**Macパソコンでの使用方法**

### **LANアダプタの確認**

①「システム環境設定」→「ネットワーク」をクリックします。自動的に「USB 10/100/1000 LAN」が作成された場合は本製品のLANポートにLANケーブルを接続してください。

 「USB 10/100/1000 LAN」が表示されない場合は、 画面左下の「+」追加をクリックし、ネットワークインターフェースの追加をしてください。

②LANケーブルを接続し、LINK/Actアダプタが点滅することを確認してください。

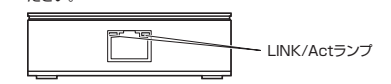

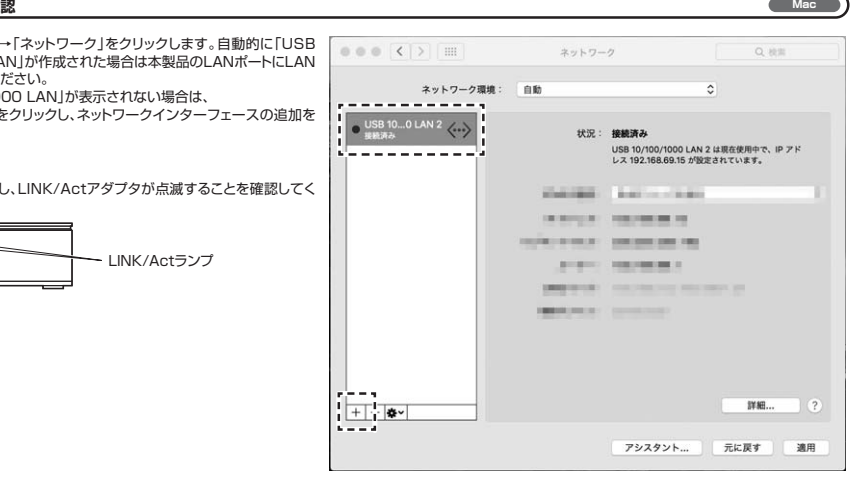

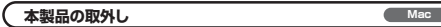

メディアの取出し作業の終了後、本製品にメディアが入っていないことを確認してから、パソコンのUSBポートから本製品のUSBケーブルを抜き取ります。

 本製品を取外す時は、本製品にアクセスしているアプリケーションをすべて終了さ せてください。ファイルのコピー中など、アクセス中に本製品を取外すと、データが 壊れたり消失する恐れがあります。 注意

# **保証規定**

1.保証期間内に正常な使用状態でご使用の場合に限り品質を保証しております。万<br>- 一保証期間内で故障がありました場合は、弊社所定の方法で無償修理いたします<br>- ので、保証書を製品に添えてお買い上げの販売店までお持ちください。

- 
- 2.次のような場合は保証期間内でも有償修理になります。<br>- (1)保証書をご提示いただけない場合。<br>- (2)所定の項目をご記入いただけない場合、あるいは字句を書き換えられた場合。 (3)故障の原因が取扱い上の不注意による場合。
- (4)故障の原因がお客様による輸送・移動中の衝撃による場合。
- (5)天変地異、ならびに公害や異常電圧その他の外部要因による故障及び損傷の場合。(6)譲渡や中古販売・オークション・転売等でご購入された場合。 3.お客様ご自身による改造または修理があったと判断された場合は、保証期間内で
- …9音様こ音身には、あ故違はだは。<br>。 の修理もお受けいたしかねます。
- 4.本製品の故障、またはその使用によって生じた直接、間接の損害については弊社はその責を負わないものとします。
- 5.本製品を使用中に発生したデータやプログラムの消失、または破損についての保証はいたしかねます。

 6.本製品は医療機器、原子力設備や機器、航空宇宙機器、輸送設備や機器などの人命に関わる設備や機器、及び高度な信頼性を必要とする設備や機器やシステムなどへの<br>組み込みや使用は意図されておりません。これらの用途に本製品を使用され、人身事<br>故、社会的障害などが生じても弊社はいかなる責任も負いかねます。

 7.修理ご依頼品を郵送、またはご持参される場合の諸費用はお客様のご負担となります.

 8.保証書は再発行いたしませんので、大切に保管してください。9.保証書は日本国内においてのみ有効です。

#### **最新の情報はWEBサイトで!! http://www.sanwa.co.jp/** ■Q&A(よくある質問) ■サポート情報 ■ソフトダウンロード■各種対応表 など、最新情報を随時更新しています。 **▼トップページから ▼サポートページへ**  $0$  in which is  $0$  $O_{52}$  amounts-x 動昇降テスク  $(2)$  osassessment **B** HER  $\frac{1}{2}$  $\cdots$ the main distribution and  $\odot$  and  $\tilde{u}$ 20 March ご質問、ご不明な点などが ありましたら、ぜひ一度 弊社WEBサイトをご覧ください。各情報ページを直接ご覧いただくこともできます。

本取扱説明書の内容は、予告なしに変更になる場合があります。最新の情報は、弊社WEBサイト(http://www.sanwa.co.jp/)をご覧ください。

## サンワサプライ株式会社

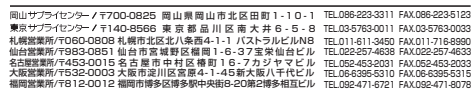

BG/BB/NSDaNo

<mark>注 意</mark>■ ●USB機器を接続したまま、本製品を取外さないでください。<br>●USB機器を取外すときは、必ず上流(アップストリームポート)のコネクタから 先に取外してください。<br>▲USBハブやUSB周辺機器、パソコン本体などの故障・破損の原因となるこ とがあります。

**カードリーダー / メディアの挿入・取出し■ メディアの挿入**

メディアの挿入は、裏表を確認し、スロットに水平に挿入してください。

注 意 メディアの挿入角度に注意してください。斜めに無理に押し込むと、本体やメディア を破損する恐れがあります。

**Mac**

**Mac**

## ■ メディアの取出し

**パソコンの電源が切れている場合**パソコンの電源が切れている場合は、そのままメディアを取出してください。

#### **パソコンの電源が入っている場合**

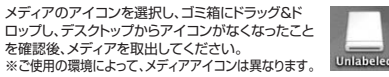

## ○**10.7以降の場合**

 Finderを起動し、デバイスから「NO NAME」のSnow Lessard 横の矢印をクリックします。本製品をUSBポート $\Box$  NO NAME  $\leq \triangle$  : から取外します。

**USB機器の接続・取外し**

#### **■ USB機器の接続**

本製品を接続後、USBポートにUSB機器を接続し使用できます。

#### **■ USB機器の取外し**

接続しているUSBハブを取外す場合は以下の手順で行ってください。 ①本USBハブに接続しているUSB機器を取外します。(USB機器の取外し方は各機器の取扱説明書を参照してください)

 ②パソコンと本USBハブを接続しているAコネクタをUSBポートから取外してください。